# **FINAL GRADING PROCEDURE**

#### **LATE GRADES IMPACT:**

**Transcripts** Employment Transferability Degree Audit for Graduation Administrative Drop Process

## **Entering Grades:**

- **1) <http://www.blackhawk.edu/>**
- **2)** Select **MyBTC** to login

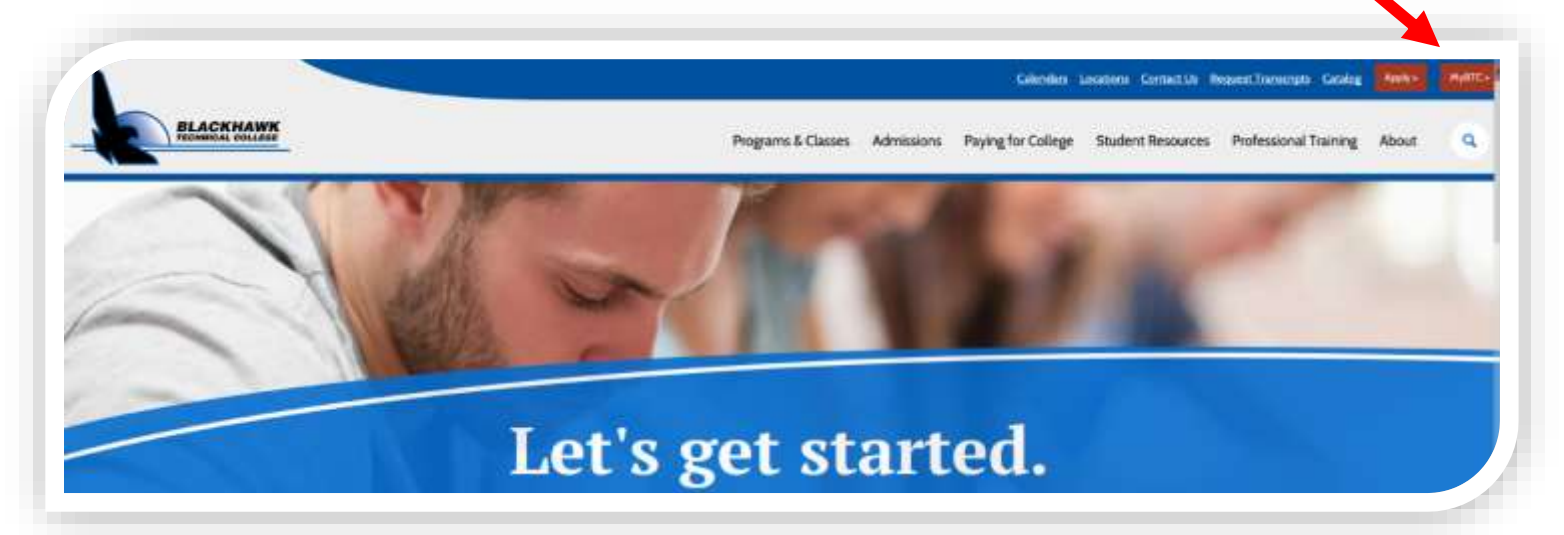

**3)** Click on the **Faculty** tab near the top, left corner of the main page

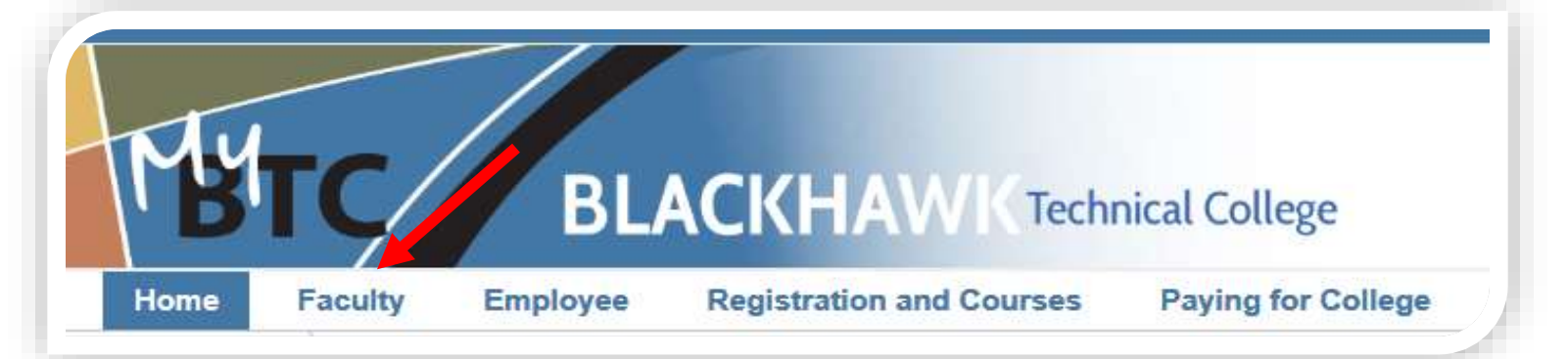

## **4)** Scroll down to the **Faculty Grading Box** on the right and select **Final Grades**

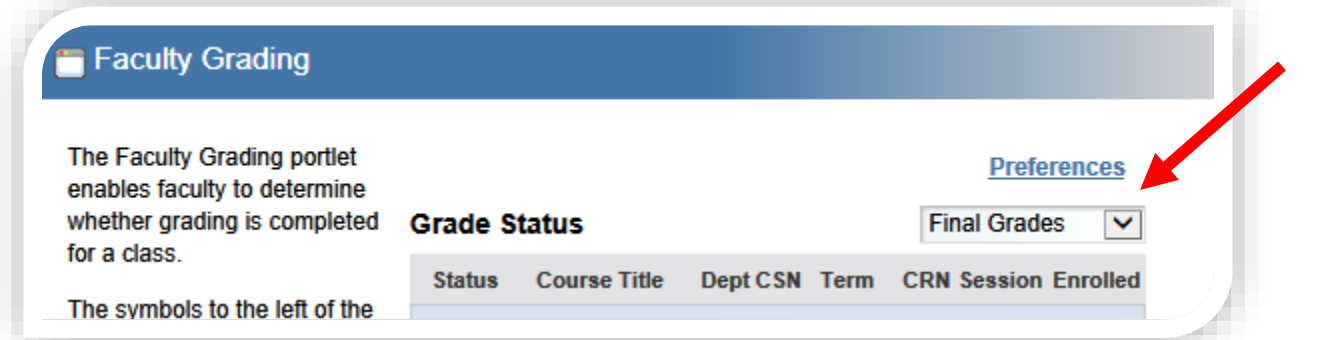

- **5)** Click on the icon next to the course title of the class you want to enter grades for
- **6)** Scroll down to each student and select the grade drop-down arrow
	- Enter the respective **Final Grades** for students
	- You must enter the <u>last date of attendance</u> for grades of "F"

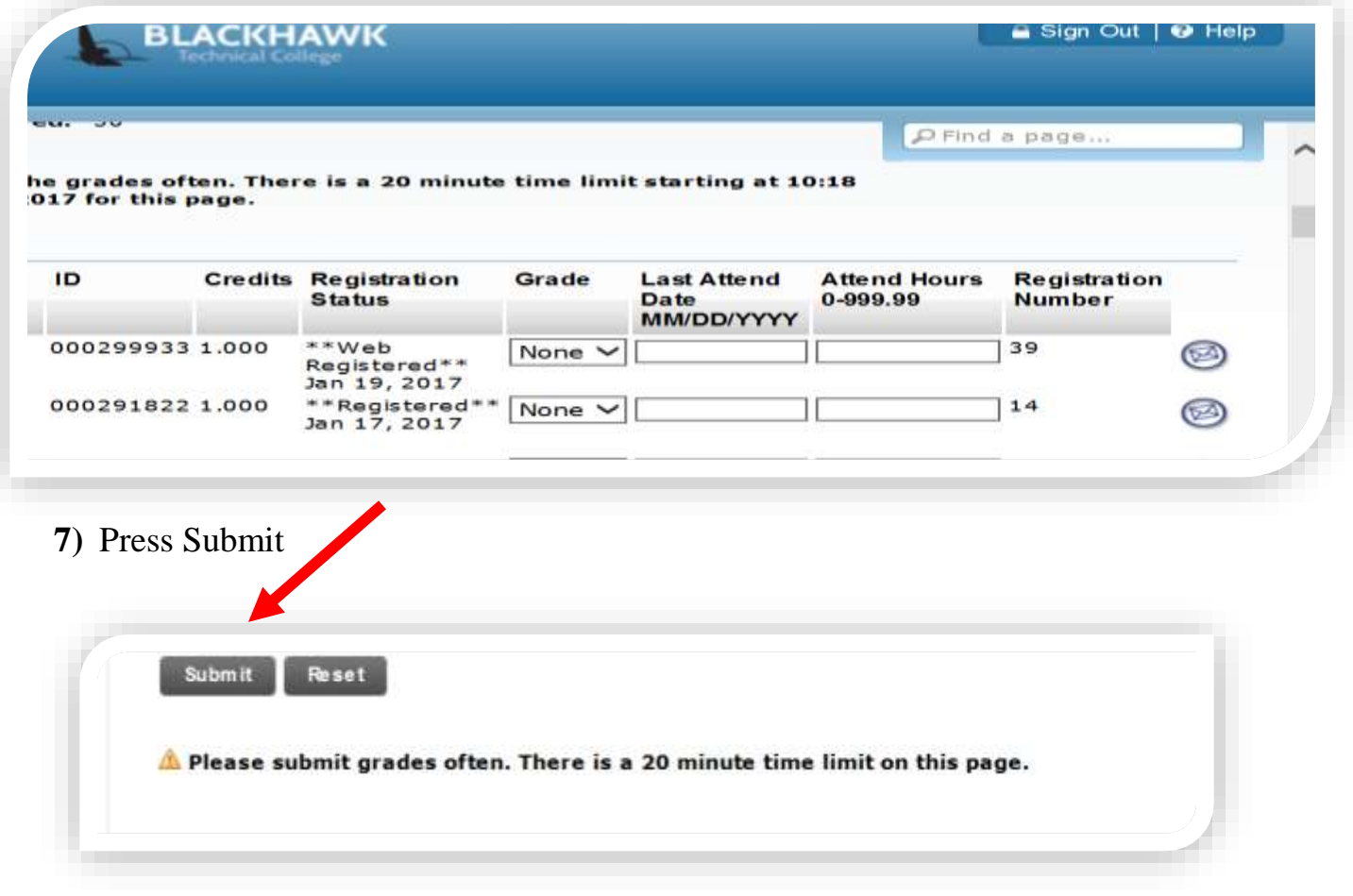

### *PLEASE CLICK THE SUBMIT BUTTON OFTEN AS THERE IS A TWENTY MINUTE TIME LIMIT FOR THE SCREEN!*

*Once you've submitted your grades scroll to the top of the page and it will inform you of any possible errors.*

#### **IMPORTANT! VALID FINAL GRADE TABLE**

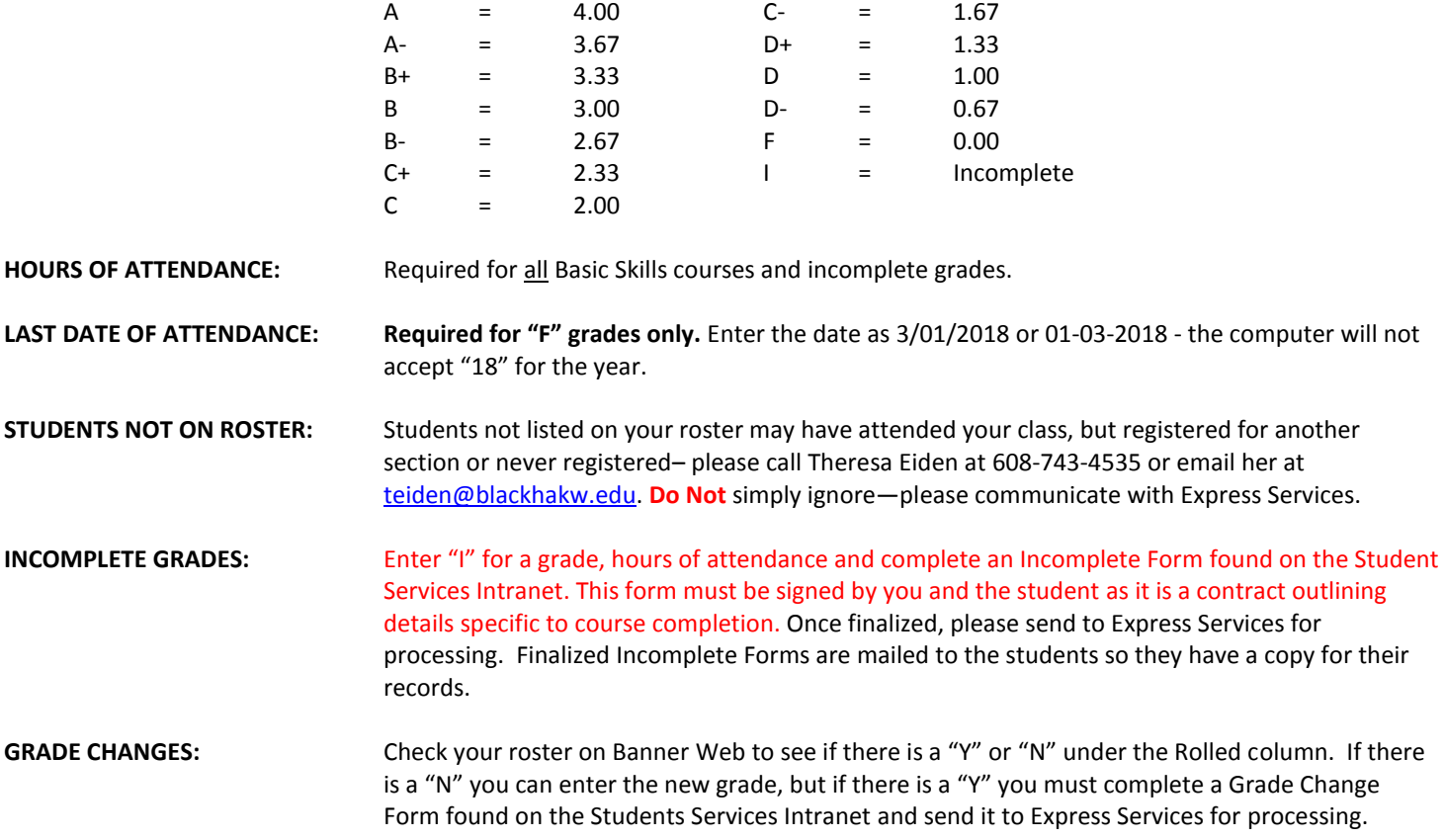